**Guide d'accès et de remplissage du questionnaire d'activité Reaap 2020 pour les porteurs de projet** 

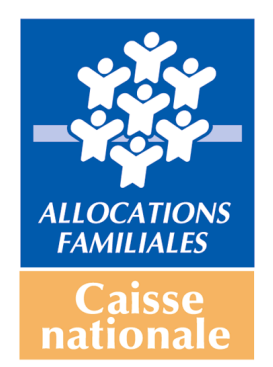

### **Comment accéder et renseigner le questionnaire données d'activité Reaap 2020**

Cliquez sur le lien qui vous a été communiqué par votre Caf : http://www.cafparentalite.fr

L'écran ci-dessous s'affiche :

• Vous cliquez sur **« Reaap »**

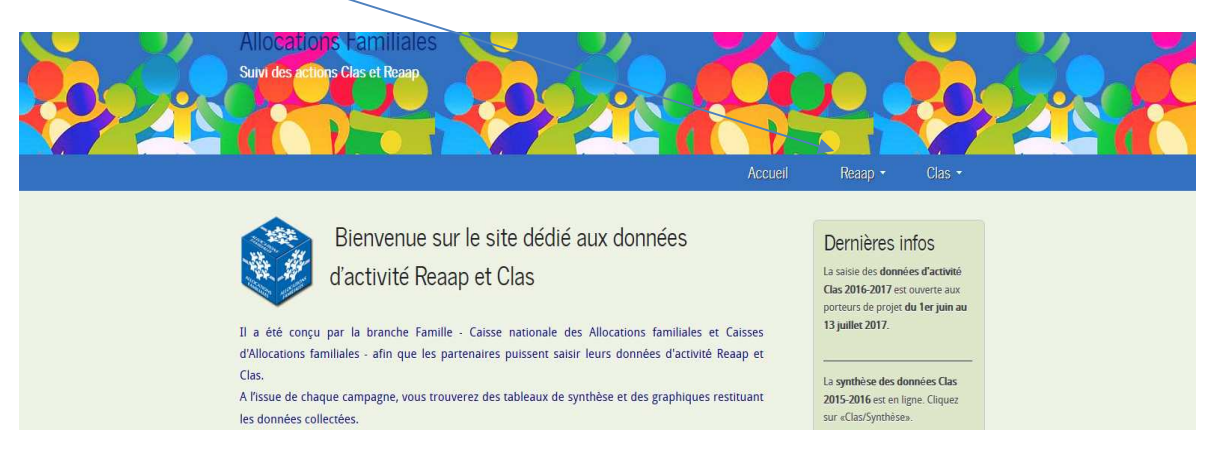

• Ensuite vous cliquez sur **« questionnaire 2020 »**

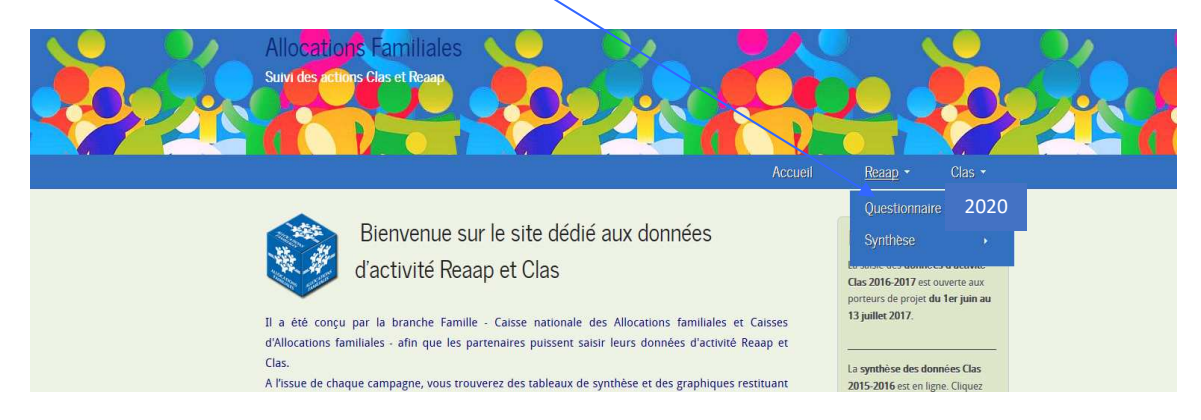

La fenêtre suivante apparaît

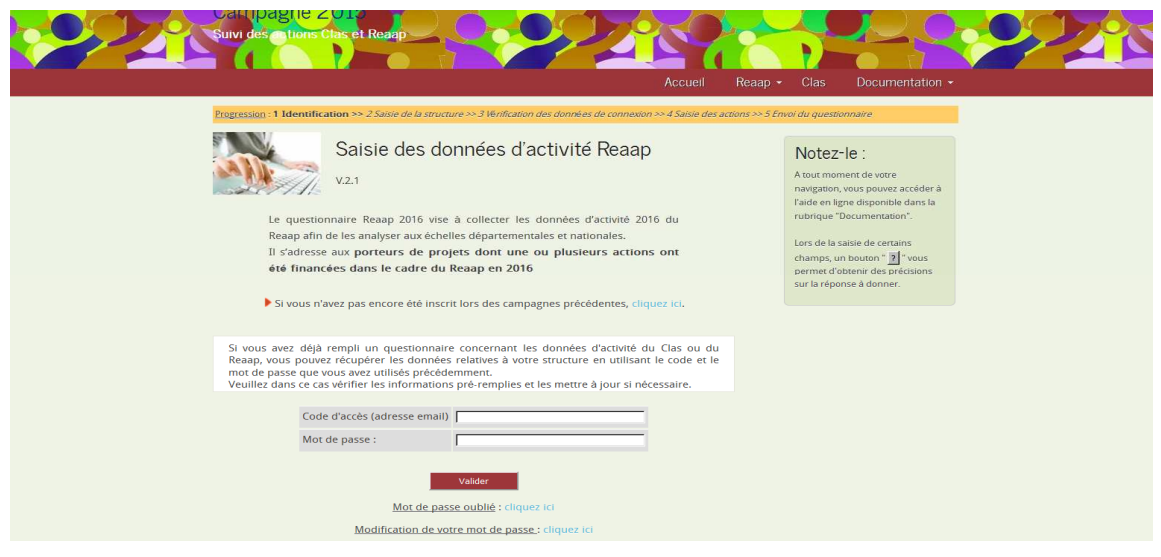

### **Deux cas de figures :**

## **Premier cas de figure**

Vous n'avez jamais été inscrit lors des campagnes précédentes et n'avez jamais rempli de questionnaire de données d'activité Reaap et/ou Clas:

• **Cliquez sur « cliquez ici »**

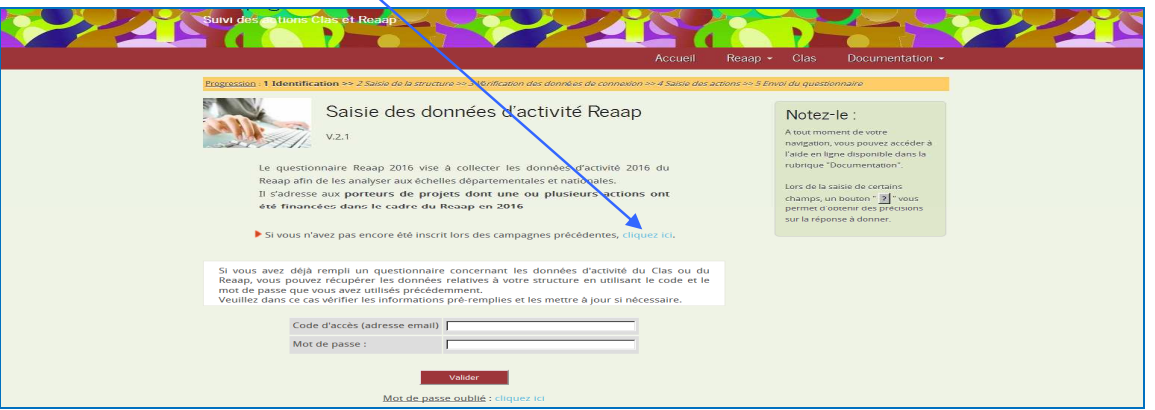

• **Une nouvelle fenêtre apparaît, et identifiez-vous comme** « **un partenaire, une structure** »

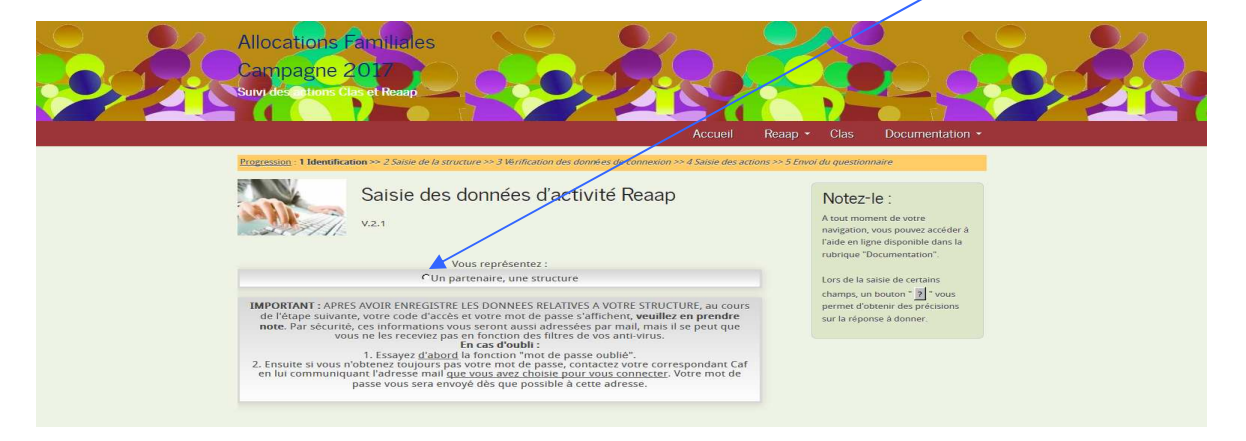

- **Il apparaît dans la même fenêtre l'encadré ci-dessous**
- **Sélectionnez votre Caf de rattachement**.

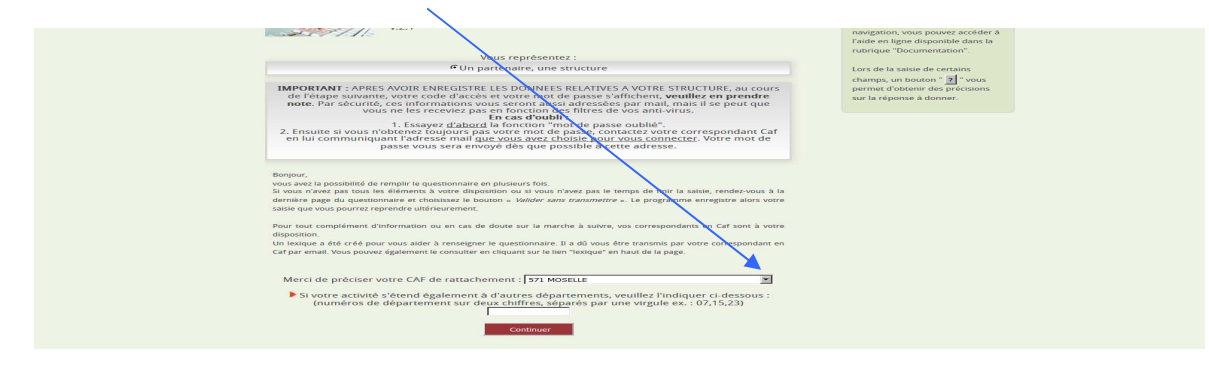

• **Vous choisissez votre Caf dans un menu déroulant** 

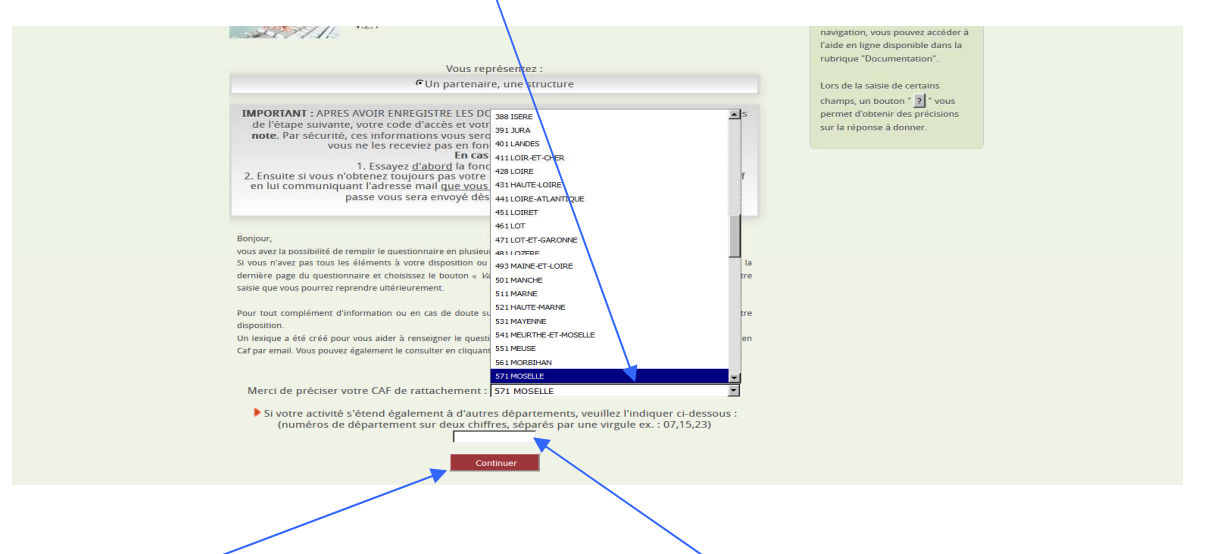

Si votre activité s'étend à **un autre département** précisez le ou les département(s) puis cliquez sur « **Continuer ».** 

• **La fenêtre suivante apparaît** 

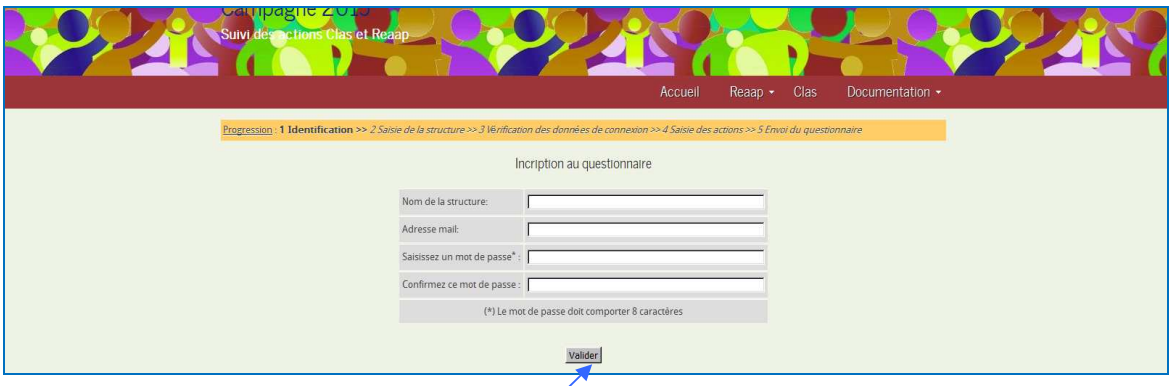

• **Renseignez dans cet encadré votre nom et adresse mail puis saisissez un mot de passe de votre choix et confirmer ce mot de passe**. **Puis validez**.

• **La fenêtre description de la structure apparaît** 

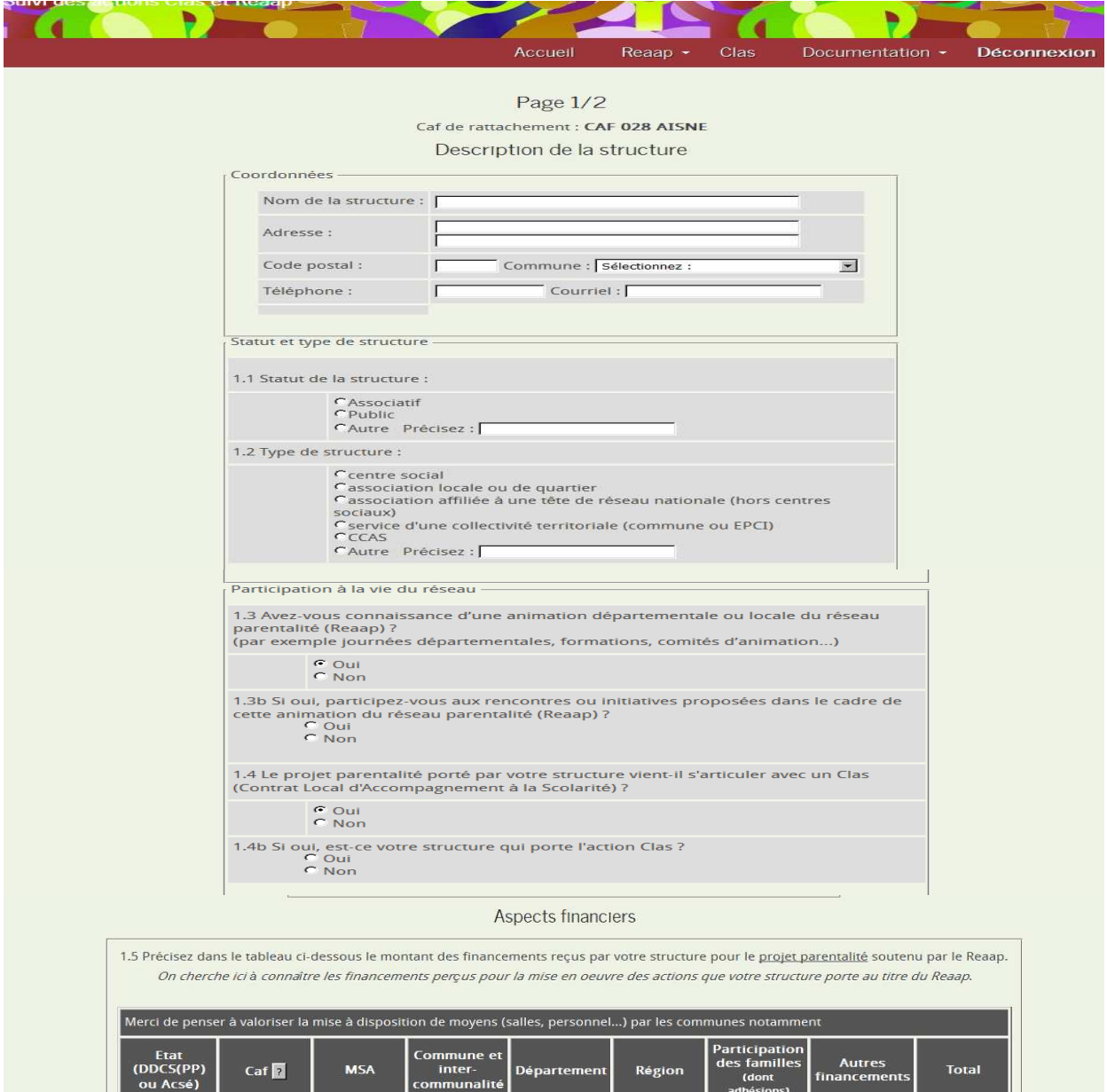

Nombre d'actions

 $\overline{0} \in$ 

 $\Gamma$ 

 $\mathsf{L}$ 

 $^{-} \epsilon$ 

 $0 \in$ 

П

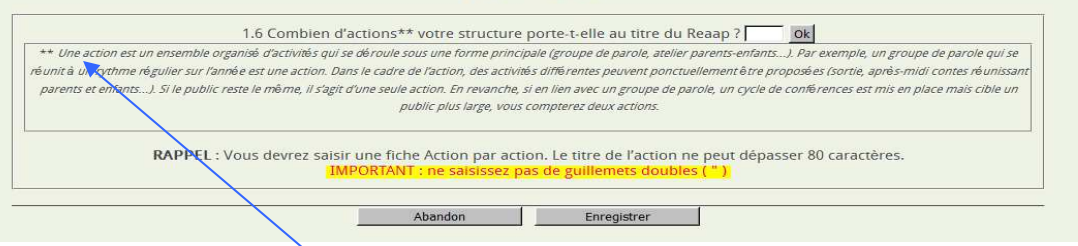

- Renseignez les champs demandés et précisez le nombre d'actions pour votre structure, le titre de l'action avant de cliquer sur « **Enregistrez** » **(attention avant de préciser le nombre d'actions relisez la définition de ce qu'est une action Reaap)**
- L'encadré suivant apparaît : cliquez sur « **OK** » pour poursuivre

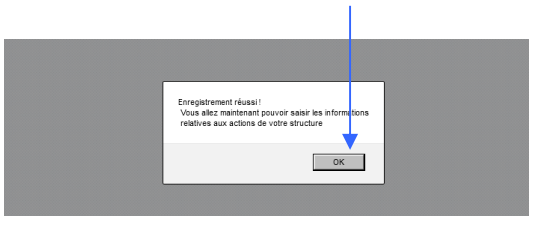

• L'écran suivant s'affiche ensuite. Il vous permet de visualiser le nombre de questionnaires à saisir et de suivre le statut des questionnaires action. Pour rappel, un questionnaire correspond à une action.

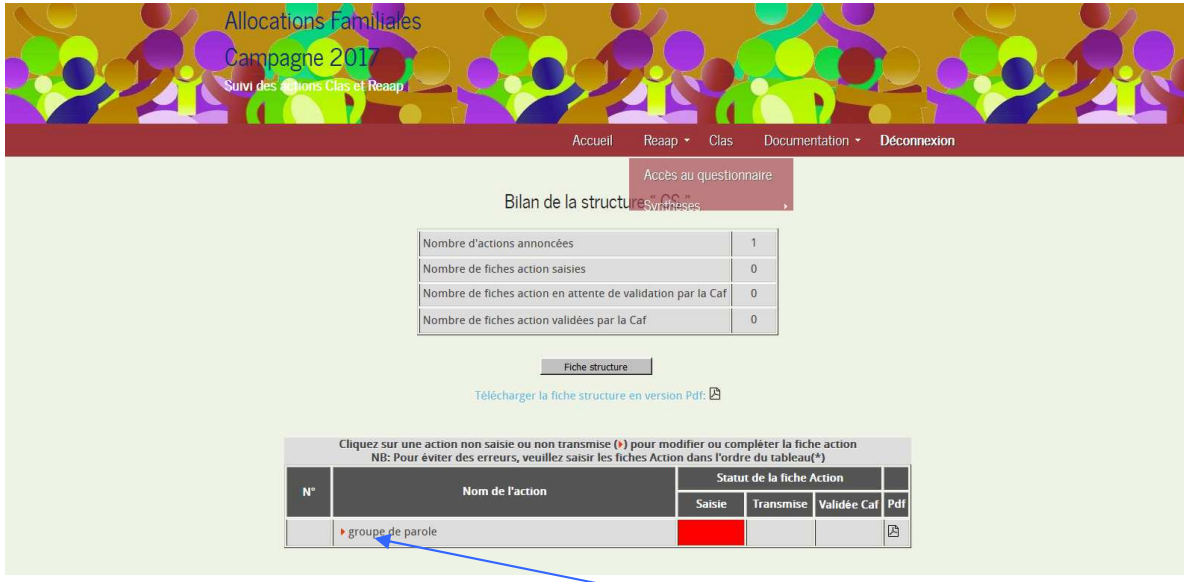

- Pour compléter les informations, cliquez sur le nom de l'action, par exemple ici « groupe de parole ».
- La première page du questionnaire « Caractéristiques de l'action » apparaît avec le titre de l'action prérenseigné.

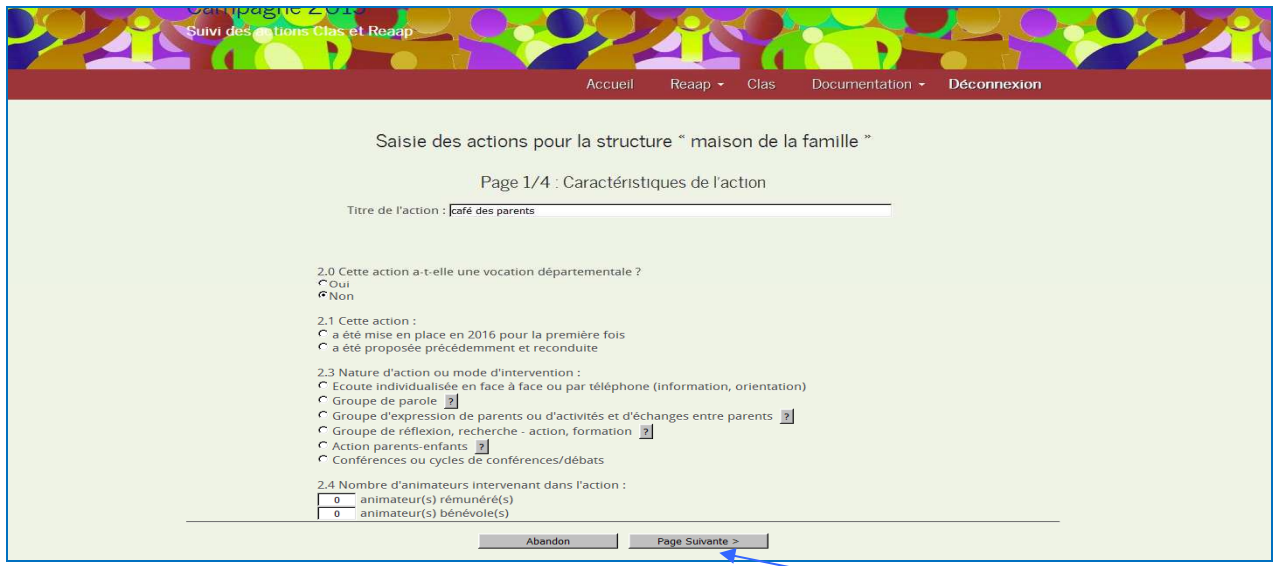

- Renseignez les questions posées sur cette page 1 et cliquez sur « **Page suivante** ».
- Renseignez ensuite de la même façon :
	- la page 2 intitulée : « **Lieu et fréquentation de l'action** » ;
	- la page 3 intitulée : « **Thématiques abordées dans l'action** » ;
	- la page 4 intitulée : « **Participation des parents** ». Il s'agit de la dernière page du questionnaire.
- En bas de la page 4, plusieurs possibilités s'offrent à vous :
	- **Si vous avez renseigné tous les champs du questionnaire,** cliquez sur « **Valider et transmettre** » ;
	- **Si vous n'avez pas renseigné tous les champs,** cliquez sur « **Valider sans transmettre** ». Vous pourrez ultérieurement revenir sur le questionnaire pour le compléter.

Attention : pour revenir ultérieurement sur le questionnaire, vous devrez utiliser le mot de passe que vous avez généré lors de votre première connexion.

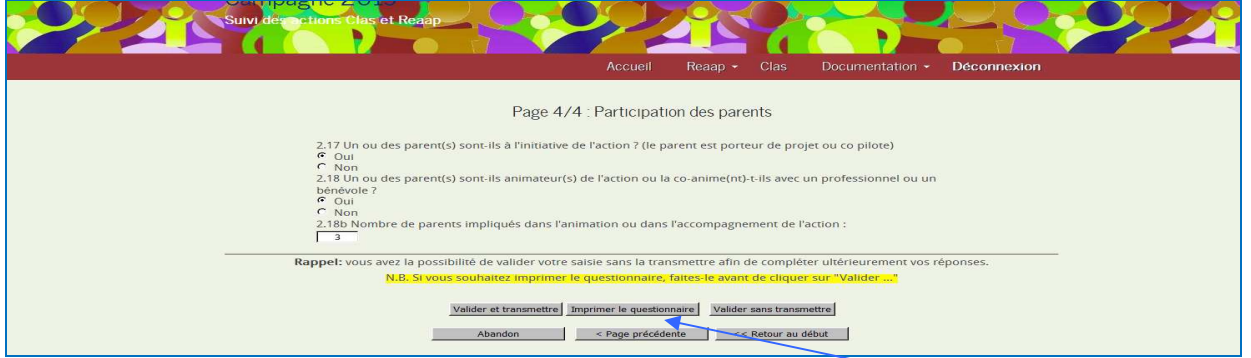

• **Vous avez la possibilité d'imprimer le questionnaire en cliquant sur « Imprimer le questionnaire »**

#### **Exemple 1** : **vous avez terminé de saisir les informations pour une action**

- Vous validez et transmettez votre questionnaire, la fenêtre suivante apparaît

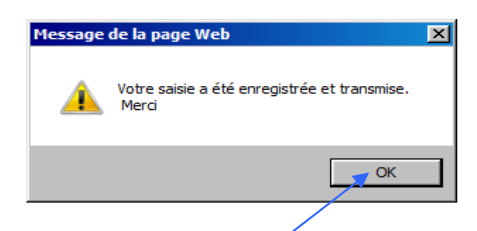

Vous cliquez sur « OK » et l'écran de synthèse vous informe par une couleur *verte* que votre questionnaire est saisi et transmis.

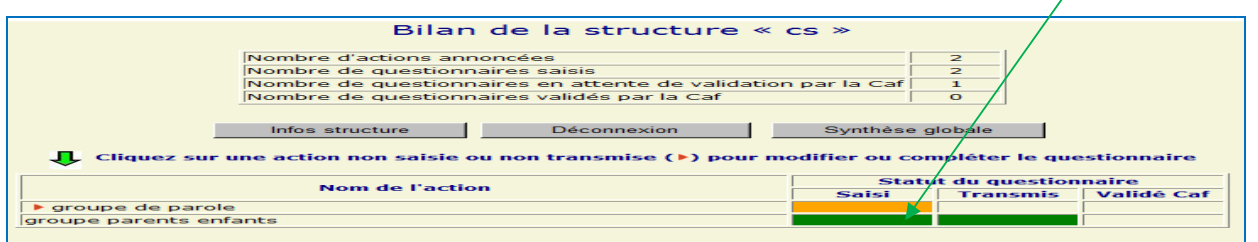

**Exemple 2** : **vous n'avez pas terminé de saisir les informations pour votre action, vous souhaitez les compléter plus tard.**

- Vous validez sans transmettre votre questionnaire, la fenêtre suivante apparaît.

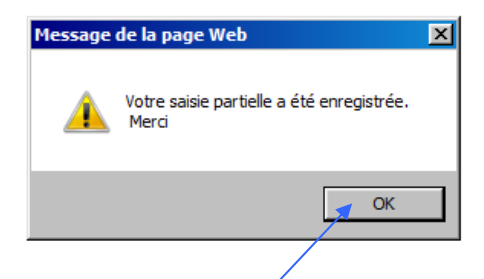

- Vous cliquez sur « **OK** » et l'écran de synthèse vous informe par une couleur **orange** que votre questionnaire est partiellement renseigné.

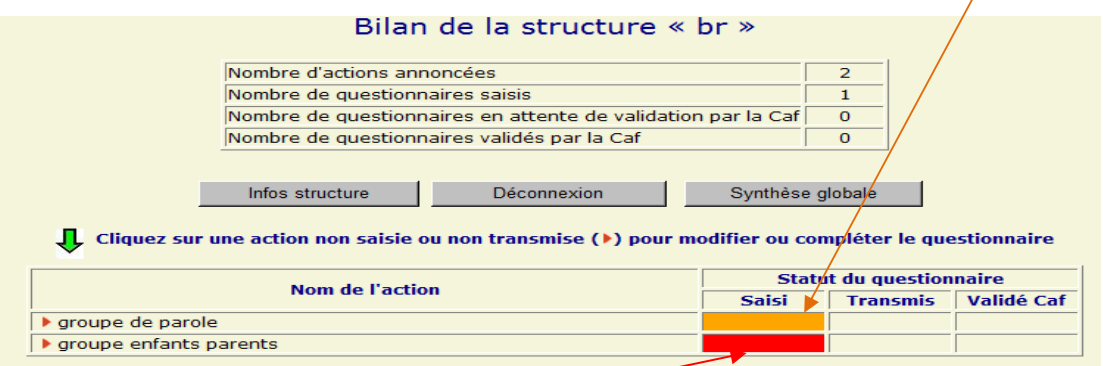

**Exemple 3 : vous n'avez pas encore commencé à saisir les informations pour votre action** 

- La couleur **rouge** vous informe que le questionnaire n'est pas encore saisi.
- **APRES AVOIR TRANSMIS LA OU LES FICHES ACTION VOUS POUVEZ EXTRAIRE LA FICHE STRUCTURE AINSI QUE LA FICHE ACTION EN FORMAT PDF en cliquant sur**

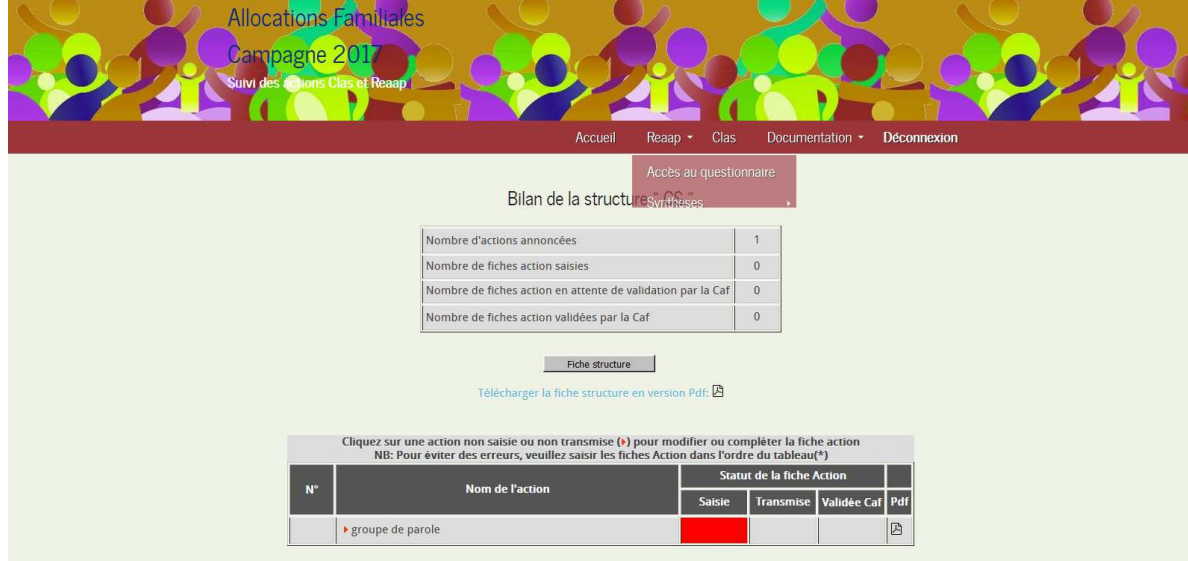

**Deuxième cas de figure : Vous avez rempli un questionnaire concernant les données** 

### **d'activité Reaap et ou Clas**

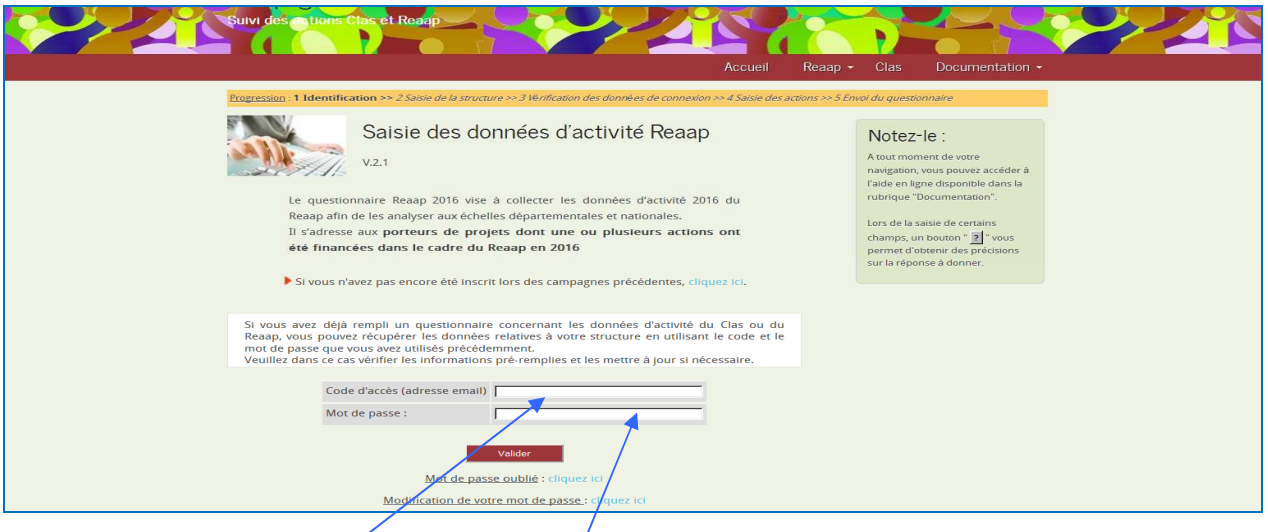

**Renseignez votre adresse mail et le mot de passe que vous avez utilisés pour le Reaap et ou le Clas.**

• **La fenêtre suivante apparaît « fiche structure apparaît : vous remplissez et apporter les modifications nécessaires et la mise à jour sera faite** 

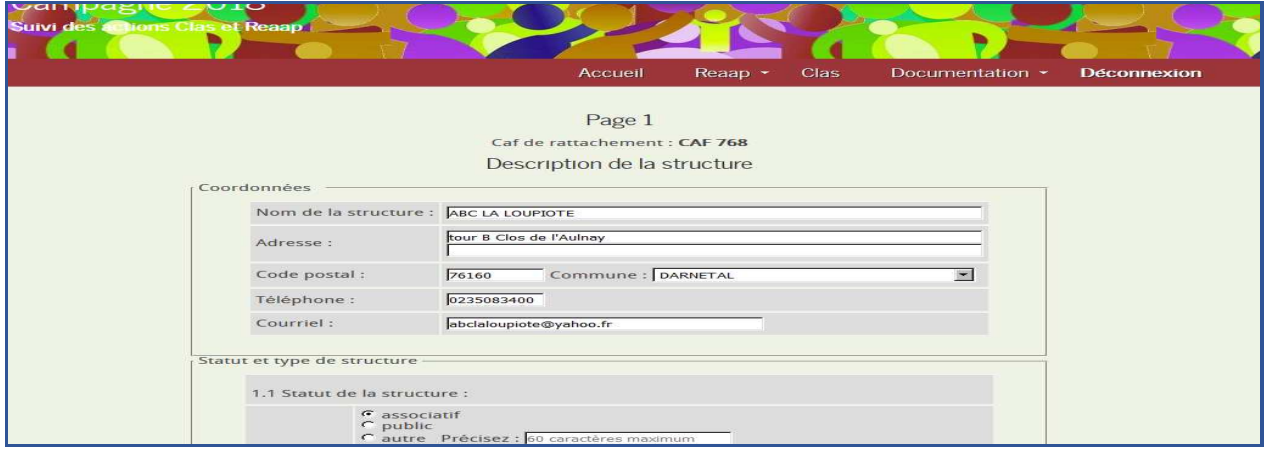

• **Vous faites enregistrez suivant et la fenêtre suivante apparaît (vous suivez ensuite les instructions à partir de la page du guide. Vous cliquez sur groupe de parole pour faire apparaitre la fiche action** 

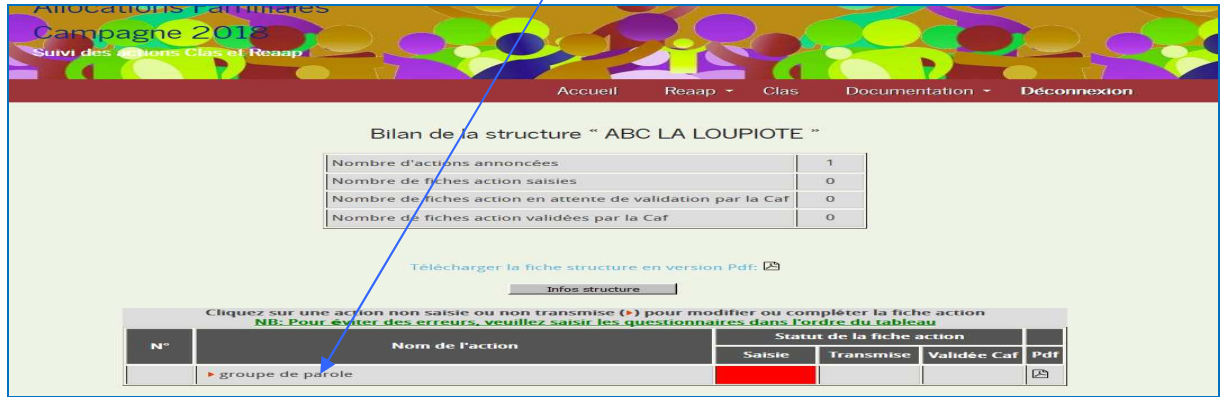

# • **Si vous avez oublié votre mot de passe,**

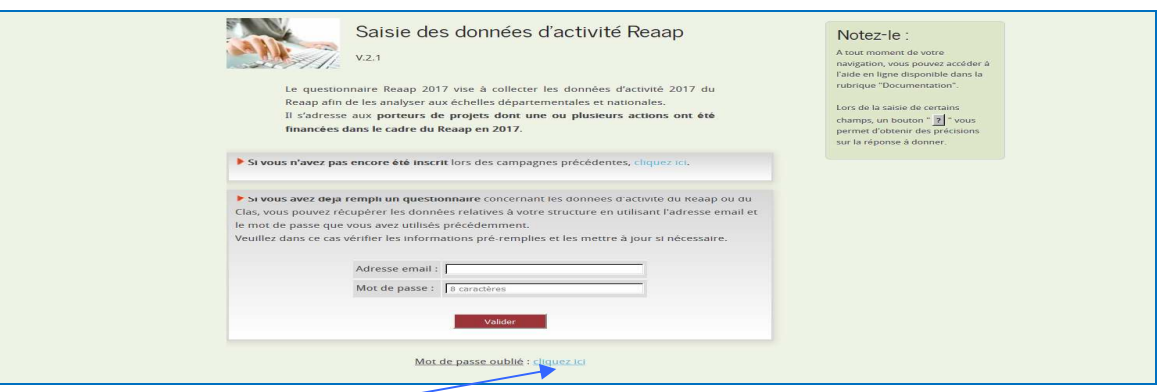

- **vous « cliquez ici » sur mot de passe oublié**
- **La fenêtre suivante apparaît**

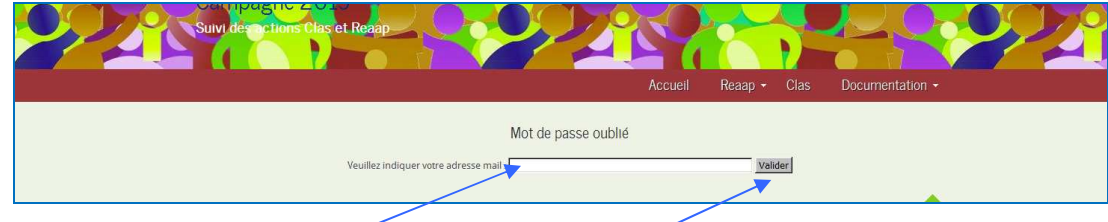

- **Vous renseignez votre adresse mail et cliquer sur « valider »**
- **Il apparaît la fenêtre suuivante qui précise que « votre mot de passe vous sera envoyé par mail. Qu'il doit être conservé précieusement »**

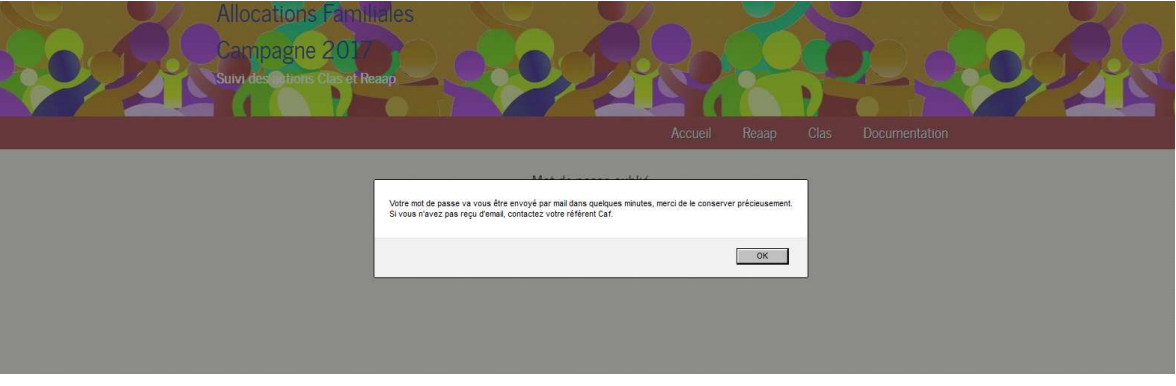

- **Si vous n'avez pas reçu d'email, contactez votre référent Caf**
- **Vous devrez vous reconnecter avec le nouveau mot de passe et suivre les instructions selon la page 5 du présent guide.**
- **SI UN CHANGEMENT D'ADRESSE MAIL S'IMPOSE A VOTRE STRUCTURE : Si au cours de l'année écoulée un changement de personnel est intervenu et que ce changement nécessite une modification de l'adresse mail de connexion vous devez prendre contact avec votre référent en Caf qui pourra procéder à la modification de l'adresse mail de connexion et vous communiquer le mot de passe affecté à votre structure**